令和 5 年 6 月 8 日版

加入者様各位

メールソフト設定手順(macOS Mail (Big Sur 以降))

長門市ケーブルテレビ放送センター

注意事項

⚫ お手元に「登録完了通知書」をご準備ください。

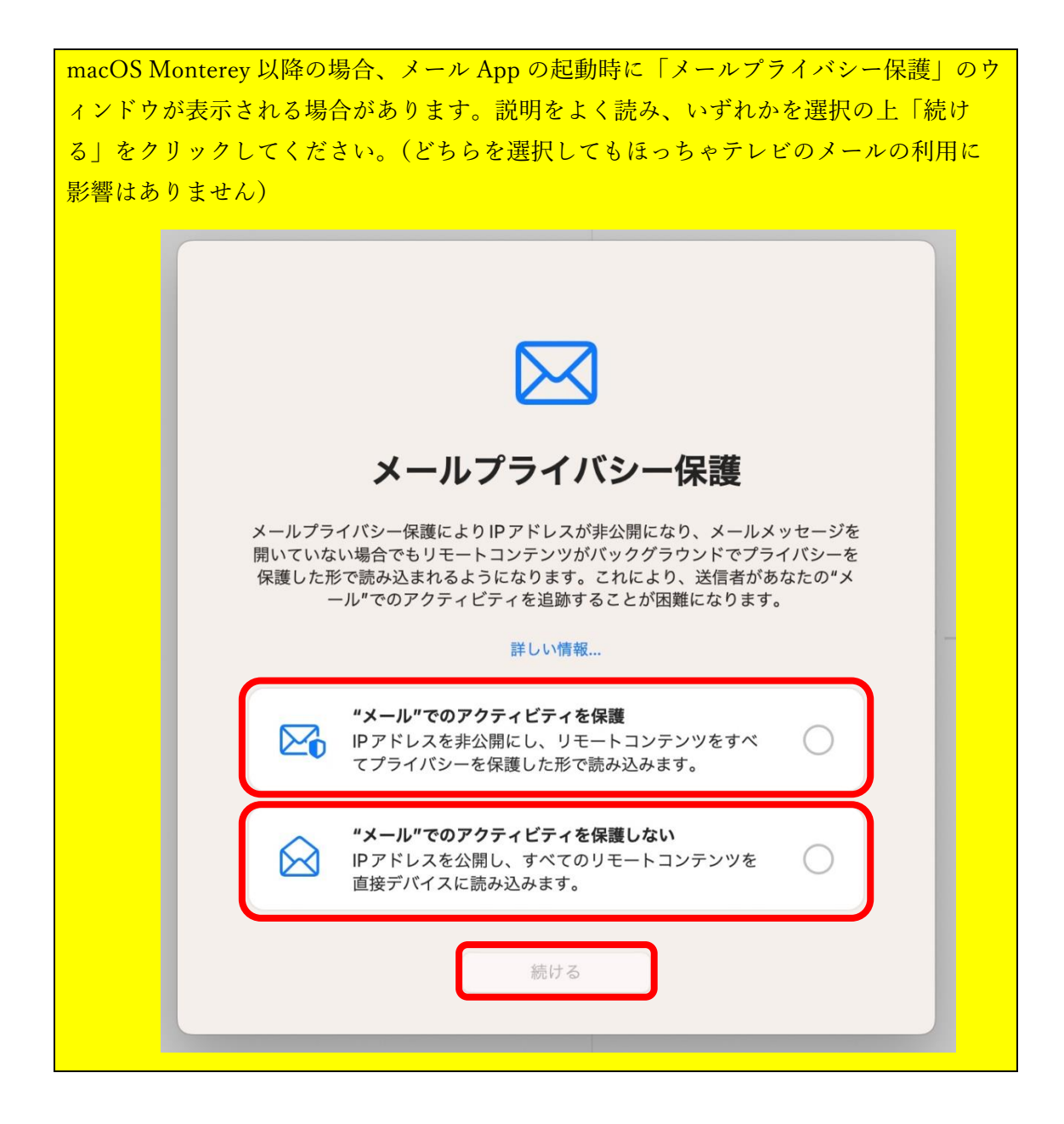

1. 「メール」App を起動します。初回起動の場合、設定ウィンドウが表示されますの で、「その他のメールアカウント」を選択して「続ける」をクリックします。

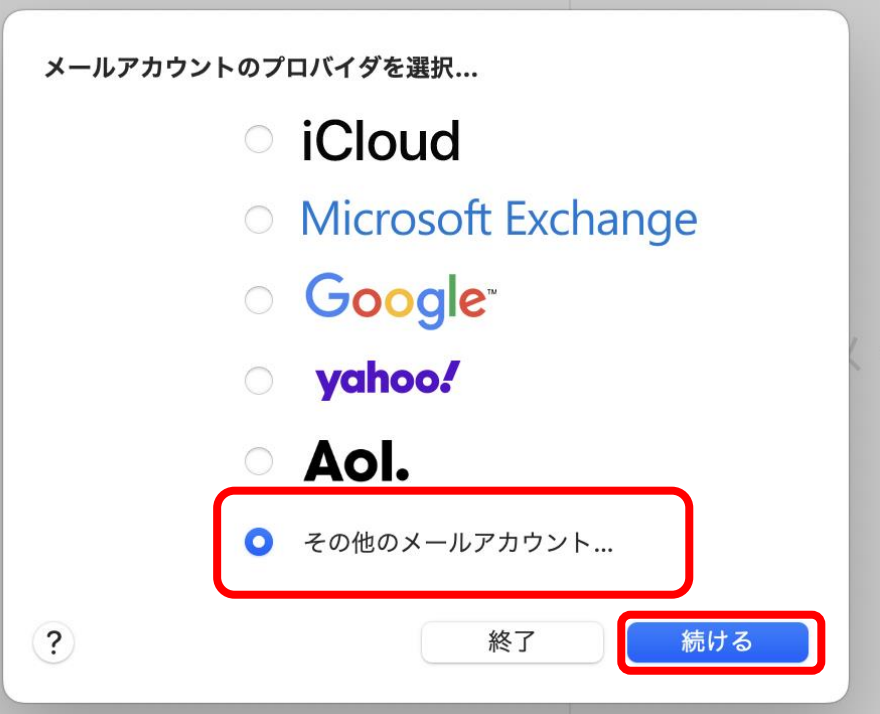

※表示されなかった場合は、メニューバーの「メール」→「アカウントを追加」の順 にクリックすると、上記画面が表示されます。

2. 「メールアカウントを追加」が表示されたら、メールのやり取りに使う名前と、取得し た hot-cha.tv のメールアドレス、登録完了通知書に記載のパスワードを入力して、右下 の「サインイン」をクリックします。

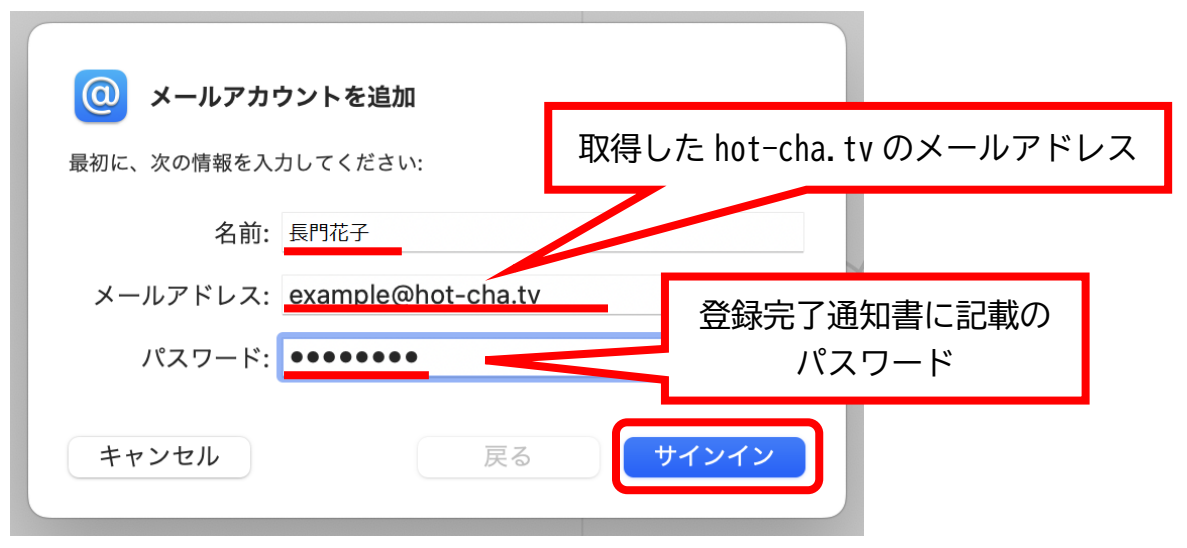

 $2 / 4$ 

- 3. 以下の画面が表示された場合は、以下の通り指定して、[サインイン]をクリックしま す。
	- ・メールアドレス:取得した hot-cha.tv のメールアドレス
	- · ユーザ名: 取得した hot-cha.tv のメールアドレス
	- ・パスワード:パスワード
	- ・アカウントの種類:POP
	- ・送信用メールサーバ:pop.hot-cha.tv
	- ·送信用メールサーバ: smtp.hot-cha.tv

※すでに入力済みの場合は書き換える必要はありません。誤って消してしまった場合 は、もう一度前項と同じように入力してください。

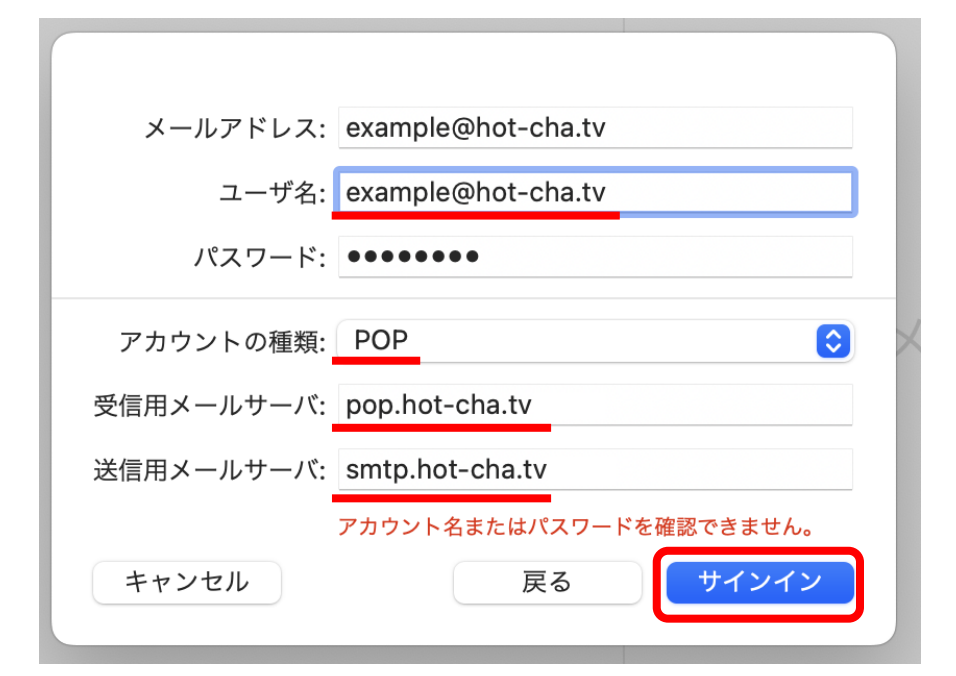

- 4. メニューバーの「メール」→「環境設定」の順にクリックします。
- 5. 「アカウント」タブの「hot-cha POP」→「サーバ設定」の順にクリックします。

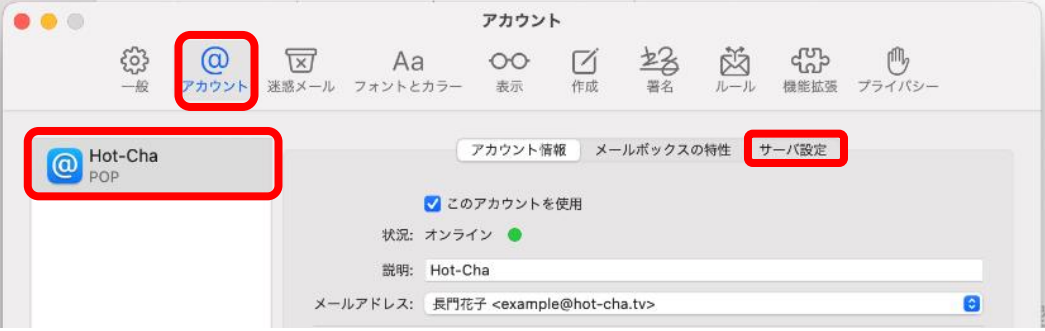

6. 次の通り設定します。(ほかの項目は変更しないでください) 修正が終わったら「保存」をクリックして、左上の赤い閉じるボタン●をクリックして ウィンドウを閉じます。

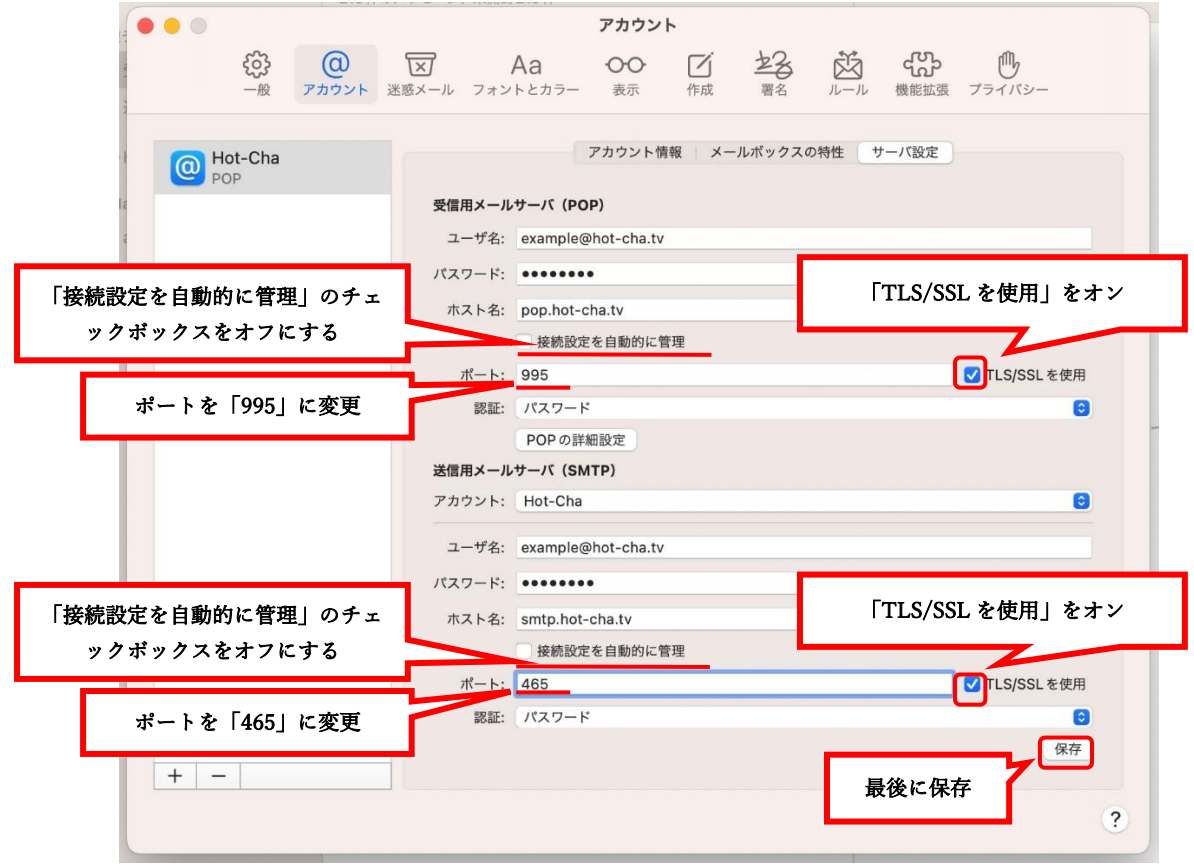

7. 以上で設定は完了です。自分宛てにメールを送信するなどして、メールの送受信ができ ることをお試しください。

以上